# **UnitConverter** Lesson 9

### **Description**

Address a usability issue when starting the app, by implementing a default starting temperature.

#### Learning Outcomes

- Discuss the importance of user experience and software usability, and identify usability problems in an app.
- Recognize the benefit of calculating values from existing dependencies as opposed to using "hardcoded" values.
- Practice creating outlet connections with controller properties.
- Recognize the benefit of re-using existing functions as opposed to duplicating code.
- Solve usability issues in an app by implementing behavior with code.

## **Vocabulary**

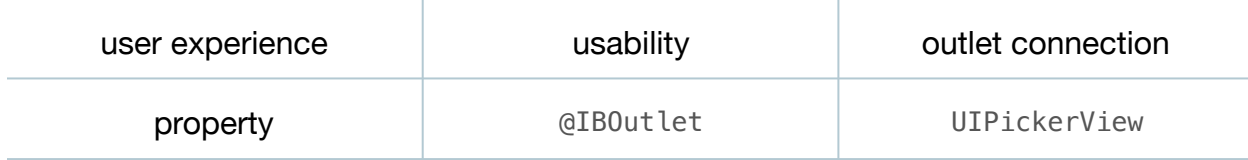

#### **Materials**

• **UnitConverter Lesson 9** Xcode project

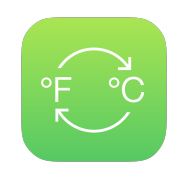

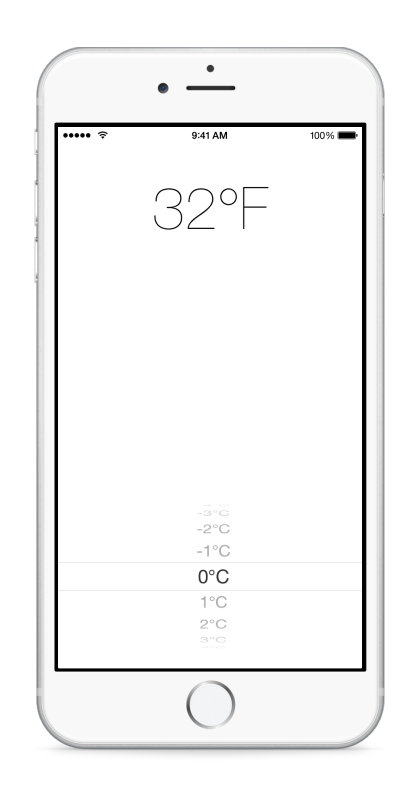

# **Opening**

How can we get the temperature picker to start with a reasonable temperature selected?

# Agenda

- Discuss the user experience when first starting the app. Notice the default starting temperature in the picker view, and consider how it affects the user experience.
- Discuss where one might implement the behavior of specifying a default starting temperature.
- Using Interface Builder and the Assistant Editor (**⌥⌘↩**), add the picker view as an outlet property within the ViewController class.

```
@IBOutlet weak var celsiusPicker: UIPickerView!
```
- Using the Xcode Documentation and API Reference (**⇧⌘0**), explore the UIPickerView class reference and its methods numberOfRowsInComponent: and selectRow: inComponent: animated:
- Set the default selected temperature in viewDidLoad.

```
override func viewDidLoad() {
    super.viewDidLoad()
    let defaultPickerRow =
       celsiusPicker.numberOfRowsInComponent(0) / 2
    celsiusPicker.selectRow(defaultPickerRow, inComponent: 0,
       animated: false)
}
```
- Discuss the benefits of dividing the number of picker rows by 2, compared with using an explicit number (such as 100).
- Run the app (**⌘R**) and notice that, while the selected Celsius temperature has changed, the converted temperature label has not updated.
- Discuss the drawbacks of naively setting the label's contents to **32°F** explicitly in Interface Builder; and the drawbacks of explicitly updating the label in viewDidLoad, resulting in duplicate code already found in pickerView:didSelectRow:inComponent:.
- Implement the initial converted temperature in viewDidLoad by calling pickerView:didSelectRow:inComponent:.

```
pickerView(celsiusPicker, didSelectRow: defaultPickerRow,
    inComponent: 0)
```
• Run the app (**⌘R**), observe the default selected temperature in the picker, and observe the converted temperature label.

# **Closing**

What happens when we select a temperature, background the app, and foreground the app? What happens when we force quit the app and restart it?

### Modifications and Extensions

• Add an "info" button to the view, and use a UIAlertView to allow the user to select the default starting temperature, saving the default value using NSUserDefaults.

#### **Resources**

[UIPickerView Class Reference https://developer.apple.com/library/ios/](https://developer.apple.com/library/ios/documentation/UIKit/Reference/UIPickerView_Class/) documentation/UIKit/Reference/UIPickerView\_Class/

[UIPickerViewDelegate Protocol Reference https://developer.apple.com/library/ios/](https://developer.apple.com/library/ios/documentation/UIKit/Reference/UIPickerViewDelegate_Protocol/) documentation/UIKit/Reference/UIPickerViewDelegate\_Protocol/

[The Swift Programming Language: Protocols https://developer.apple.com/library/ios/](https://developer.apple.com/library/ios/documentation/Swift/Conceptual/Swift_Programming_Language/Protocols.html) documentation/Swift/Conceptual/Swift\_Programming\_Language/Protocols.html

[UIKit User Interface Catalog: Picker Views https://developer.apple.com/library/ios/](https://developer.apple.com/library/ios/documentation/UserExperience/Conceptual/UIKitUICatalog/UIPickerView.html) documentation/UserExperience/Conceptual/UIKitUICatalog/UIPickerView.html

Xcode Overview: Connecting User Interface Objects to Code https:// developer.apple.com/library/ios/documentation/ToolsLanguages/Conceptual/ [Xcode\\_Overview/edit\\_user\\_interface.html#//apple\\_ref/doc/uid/TP40010215-CH6-](https://developer.apple.com/library/ios/documentation/ToolsLanguages/Conceptual/Xcode_Overview/edit_user_interface.html#//apple_ref/doc/uid/TP40010215-CH6-SW3) SW3

Interface Builder Connections Help: Creating an Outlet Connection https:// [developer.apple.com/library/ios/recipes/xcode\\_help-IB\\_connections/chapters/](https://developer.apple.com/library/ios/recipes/xcode_help-IB_connections/chapters/CreatingOutlet.html) CreatingOutlet.html

[Start Developing iOS Apps Today: Finding Information https://developer.apple.com/](https://developer.apple.com/library/ios/referencelibrary/GettingStarted/RoadMapiOS/FindingInformation.html) library/ios/referencelibrary/GettingStarted/RoadMapiOS/FindingInformation.html